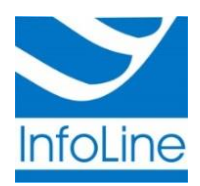

Общество с ограниченной ответственностью «Инфолайн» ИНН/КПП 1001181633 / 100101001 185001, РК, г. Петрозаводск, ул. Шотмана, д. 56, тел./факс: (8142) 77-20-20 р/счет 40702810025000173705 в Карельском отделении N8628 ПАО г. Петрозаводск web: [http://infoline-rk.ru](http://infoline-rk.ru/) e-mail: [support@infoline-rk.ru](file://dsp/d$/docs/ViPNet/support@infoline-rk.ru) тел: (8142) 77-20-20

# **Настройка рабочего места для работы с квалифицированной электронной подписью, выпущенной УЦ Инфолайн 1817 (ViPNet CSP, JaCarta)**

*Редакция от 29 апредля 2018 года*

*Внимание: Данная инструкция предназначена для сертификатов, выпущенных в удостоверяющем центре «УЦ Инфолайн 1817» в период с 30 августа 2017 года по 30 августа 2018 года с использованием СКЗИ ViPNet CSP и записанных в память электронного ключа семейства JaCarta PKI/LT*

## **1. Проверка наличия в системе установленного драйвера носителя JaCarta**

Проверьте присутствие в операционной системе программного обеспечения для работы с JaCarta. Для этого откройте меню «**Пуск**» и проверьте наличие программы «**Единый Клиент JaCarta**» в каталоге «**Все программы**» -> «**Аладдин Р.Д**» Если такая программа присутствует в списке, перейдите к пункту **3**, если такая программа отсутствует, перейдите к пункту **2**.

#### **2. Установка драйвера носителя JaCarta**

- Для получения драйвера носителя JaCarta перейдите на официальный сайт разработчика по ссылке <https://www.aladdin-rd.ru/support/downloads/jacarta> (раздел «**Поддержка**» -> «**Центр загрузки**» -> «**Все файлы**» -> «**JaCarta**»)
- Перейдите по ссылке «**Единый клиент JaCarta и JaCarta SecurLogon**»
- В открывшемся окне перейдите по ссылке «**[Версия 2.9.0.153](https://www.aladdin-rd.ru/support/downloads/a807f574-7b05-4cf3-bd20-e7d392316806/get)**»

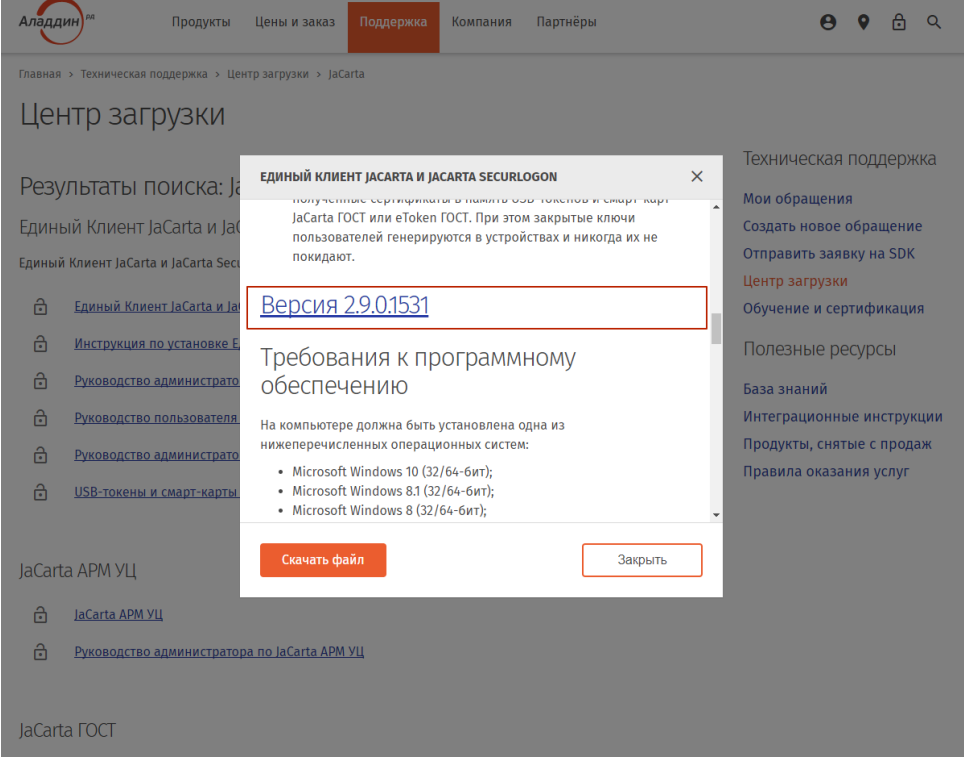

*Внимание: Для пользователей ViPNet CSP рекомендуется использовать Единый Клиент версии 2.9. Не загружайте версию 2.11, в случае если Вы используете носитель JaCarta LT*

- Распакуйте архив и запустите один из двух исполняемых файлов в зависимости от разрядности Вашей операционной системы
- Следуйте инструкциям мастера установки

#### **3. Проверка наличия в системе установленного СКЗИ VipNet CSP**

Проверьте наличие установленного СКЗИ «**VipNet CSP**» . Для этого откройте меню «**Пуск**» > «**Все программы**» > «**ViPNet**» > «**ViPNet CSP**». Если такая программа присутствует в списке, то установка не требуется, переходите к пункту **5**, если такая программа отсутствует, перейдите к пункту **4**.

#### 4. Установка и регистрация СКЗИ VipNet CSP

## 4.1. Установка VipNet CSP

- Для получения дистрибутива необходимо перейти на официальный сайт разработчика по ссылке https://infotecs.ru/downloads/besplatnye-produkty/vipnet-csp.html (раздел «Продукты и услуги» > «Клиентские компоненты» > «ViPNet CSP» > «Загрузить»)
- Выберите дистрибутив в зависимости от версии Вашей операционной системы, нажав на  $\bullet$ соответствующую ссылку

**Внимание:** в случае, если версия вашей операционной системы Windows 10 необходимо использовать «бета» версию. Ссылку на ее загрузку Вы сможете найти на странице по ссылке https://infotecs.ru/downloads/beta-versii/vipnet-csp.html (раздел «Продукты и услуги» > «Клиентские компоненты» > «ViPNet CSP» > «Загрузить» > «Бета версии»)

- Пройдите процедуру регистрации, заполнив обязательные поля формы, и нажмите  $\bullet$ кнопку «Отправить заявку»
- Проверьте почтовый ящик, указанный Вами в предыдущем шаге. Вы получите письмо с  $\bullet$ серийным номером и ссылкой для скачивания программы
- Сохраните указанный серийный номер и скачайте архив с дистрибутивом,  $\bullet$ используя ссылку из письма
- Распакуйте архив, запустите исполняемый файл «Setup.exe» и следуйте инструкциям мастера установки
- По завершении установки необходимо перезагрузить компьютер, после чего зарегистрировать VipNet CSP

## 4.2. Регистрация VipNet CSP

- Запустите программу «VipNet CSP» с помощью меню «Пуск» -> «Все программы» -> «VipNet» -> «VipNet CSP» -> «VipNet CSP»
- В открывшемся окне выберите пункт «Зарегистрировать VipNet CSP» и нажмите кнопку «Далее»

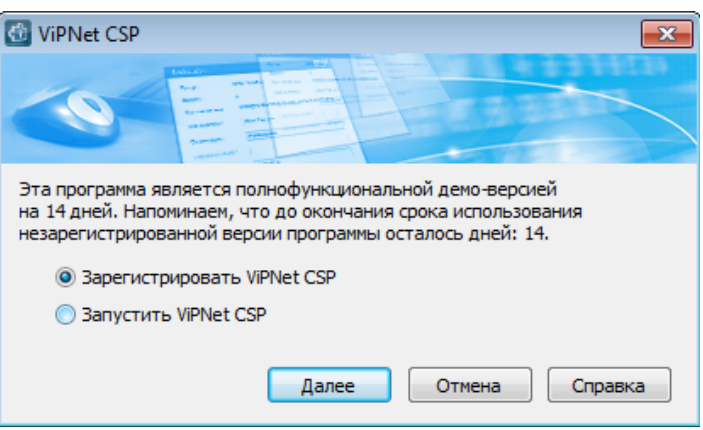

- $\bullet$ Выберите пункт «Запрос на регистрацию (получить код регистрации)» и нажмите кнопку «Далее»
- Выберите пункт «Через Интернет (online)» и нажмите кнопку «Далее»
- Заполните поля с регистрационными данными, указав серийный номер, полученный ранее в электронном письме (пункт 4.1) и нажмите кнопку «Далее»
- После завершения процесса регистрации нажмите кнопку «Готово»

#### 5. Установка личного сертификата в операционную систему

- Запустите программу «VipNet CSP» с помощью меню «Пуск» -> «Все программы» -> «VipNet» -> «VipNet CSP» -> «VipNet CSP»
- Перейдите в раздел «Контейнеры ключей». В выпадающем списке выберите «eToken Aladdin(...)», а в разделе «Имя контейнера» - «контейнер ключей» и нажмите кнопку «Свойства»

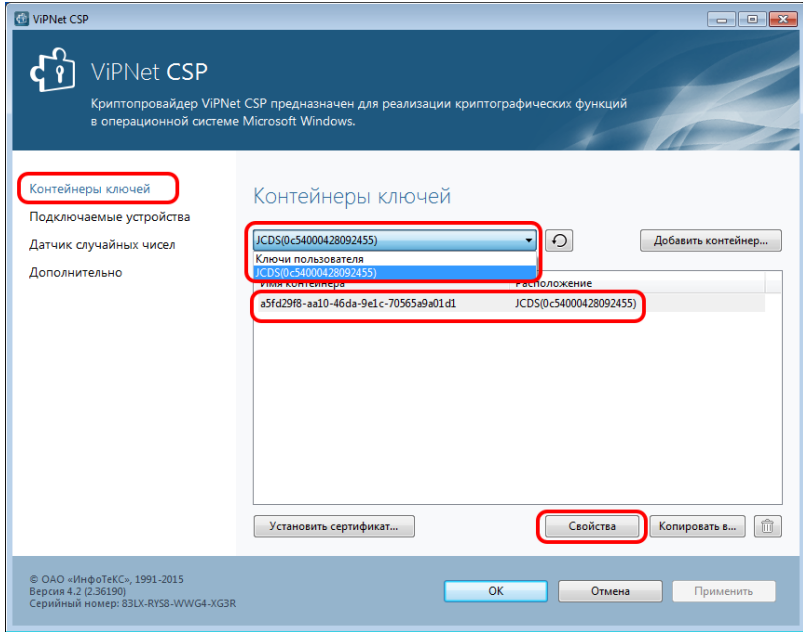

- В окне свойств контейнера ключей нажмите кнопку «Открыть»
- Убедитесь, что открылся именно Ваш сертификат (раздел «Кому выдан») и нажмите кнопку «Установить сертификат»
- Следуйте указаниям Мастера установки сертификатов с параметрами по умолчанию. На этапе ввода PIN-кода введите PIN-код, полученный Вами с сертификатом электронной подписи (по умолчанию: 1234567890)
- По завершении работы Мастера нажмите кнопку «Готово»

#### **6. Установка сертификатов корневого и промежуточных УЦ**

- Перейдите на сайт ООО «Инфолайн» по ссылке [http://infoline-rk.ru](http://infoline-rk.ru/) и откройте раздел **«Направления деятельности»** -> **«Услуги удостоверяющего центра»** -> **«Сертификаты»**
- Нажмите кнопку **«УЦ Инфолайн 1817»** и перейдите по ссылке **«Скачать архив»** в разделе **«Действующие сертификаты корневого и промежуточных удостоверяющих центров»**  (прямая ссылка [http://infoline-rk.ru/assets/cachain.zip\)](http://infoline-rk.ru/assets/cachain.zip)
- Распакуйте скачанный архив в произвольную папку на Вашем компьютере
- Перейдите в папку «**Доверенные корневые центры сертификации**» и выделите находящийся в ней сертификат
- Вызовите контекстное меню с помощью правой кнопки мыши и выберите пункт меню «**Установить сертификат…**»
- В окне **«Мастер импорта сертификатов»** нажмите кнопку «**Далее**»
- На этапе выбора хранилища сертификатов выберите пункт «**Поместить все сертификаты в следующее хранилище**», затем нажмите кнопку «**Обзор…**».
- В окне **«Выбор хранилища сертификатов»** выберите раздел «**Доверенные корневые центры сертификации**» и нажмите кнопку «**ОК**»
- Следуйте дальнейшим инструкциям Мастера
- Перейдите в папку «**Промежуточные центры сертификации**»
- Установите все сертификаты, находящиеся в этой папке, аналогично описанным выше действиям, но в качестве хранилища сертификатов укажите «**Промежуточные центры сертификации**»

## **7. Проверка цепочки сертификации**

Для проверки корректности построения цепочки сертификатов необходимо выполнить следующие действия:

- Запустите программу «**VipNet CSP**» с помощью меню «**Пуск»** -> «**Все программы»** -> «**VipNet»** -> «**VipNet CSP»** -> «**VipNet CSP»**
- Перейдите в раздел **«Контейнеры ключей».** В выпадающем списке выберите «**eToken Aladdin(…)**», а в разделе «**Имя контейнера**» - «**Контейнер ключей**» и нажмите кнопку **«Свойства»**

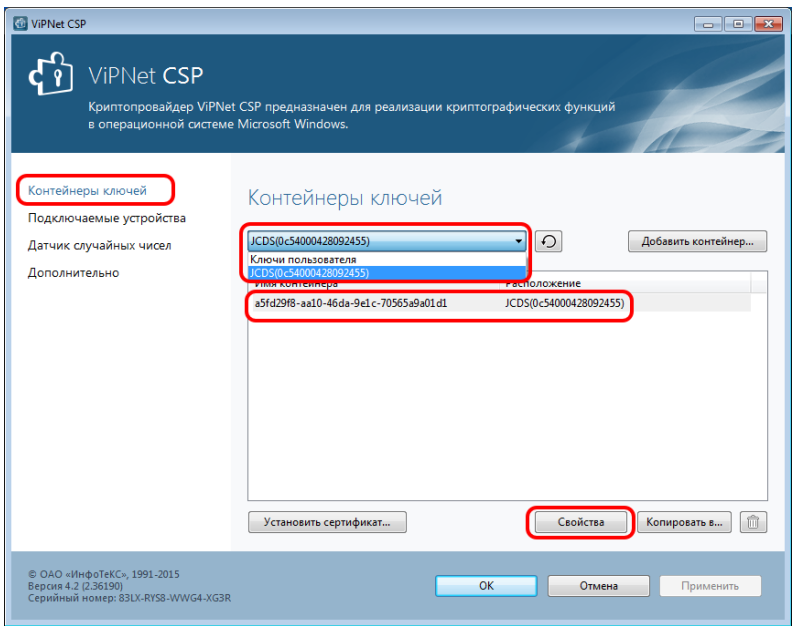

- В окне свойств контейнера ключей нажмите кнопку **«Открыть»**
- Убедитесь, что открылся именно Ваш сертификат
- Перейдите на вкладку «**Путь сертификации**». Убедитесь, что путь начинается с сертификата с именем «**Головной удостоверяющий центр**» и заканчиваться вашим личным сертификатом.

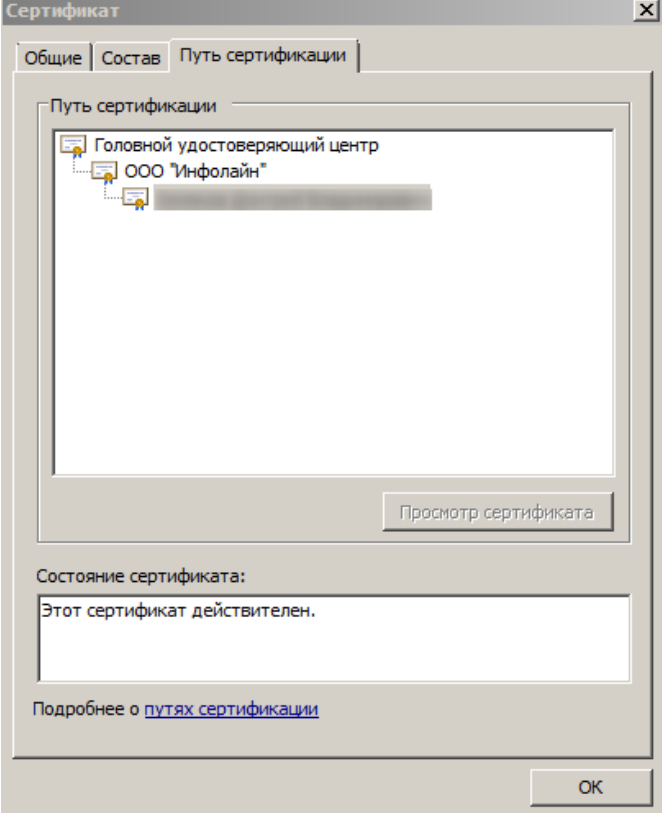